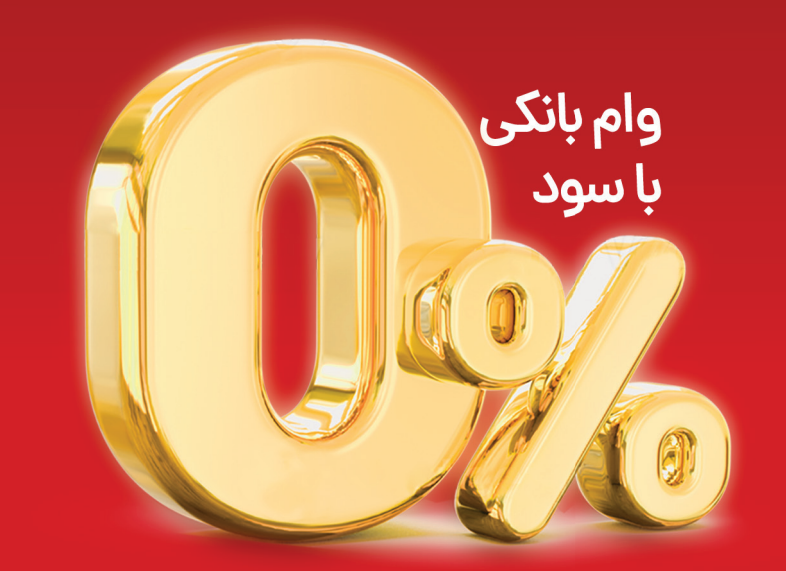

بیمکث بخر، بامکث پرداخت کن!

### خريد لوازم آشيزخانه با وام قرض الحسنه

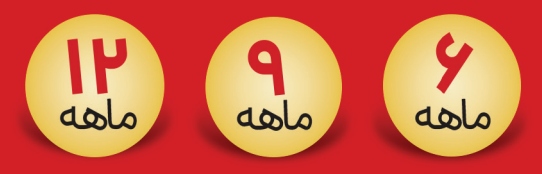

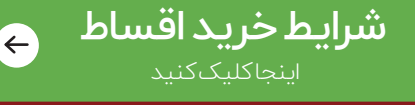

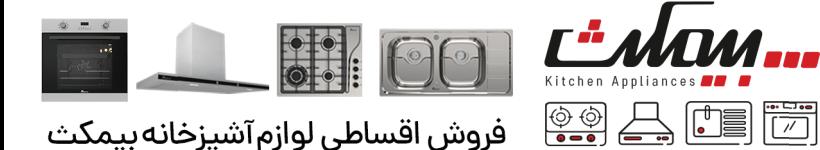

### <span id="page-1-0"></span>خریداقساطی از فروشگاههای بیمکث با کالا کارت بانک مهر ایران

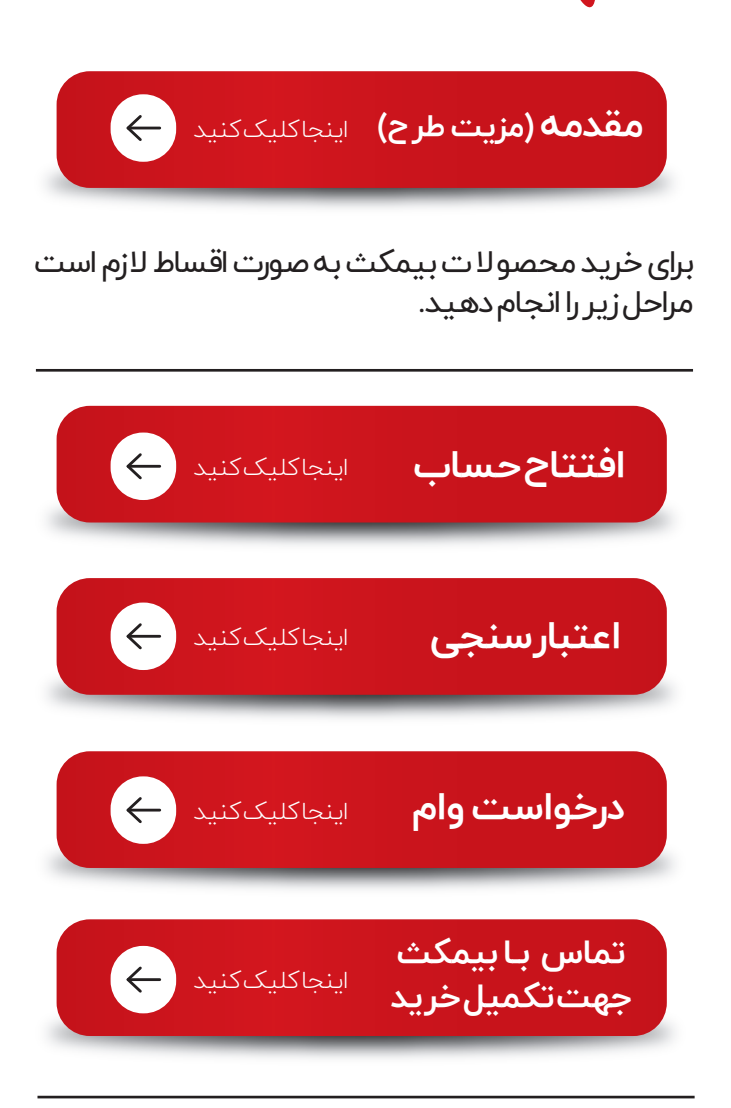

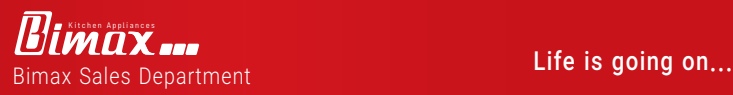

<span id="page-2-0"></span>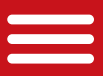

### هدف،مخاطبان ومزيتطرح

برند نام آشنای بیمکث در راستای مشتری مداری و توزیع متوازن عرضه محصولات به تمامی اقشار جامعه با نگاه به مشتریان همیشگی شرکت بیمکث یعنی آنهایی که سال ها جزو خانواده بیمکث بوده اند و نیز مشتریانی که به دنبال محصول باکیفیت ولی با شرایط پرداخت مطلوب هستند، اقدام به فروش اقساطی محصولات لوازم آشپزخانه تولیدی شرکت نموده تا به نوبه ی خود در افزایش قدرت خرید مردم عزیز کشورمان نقش آفرین باشد.

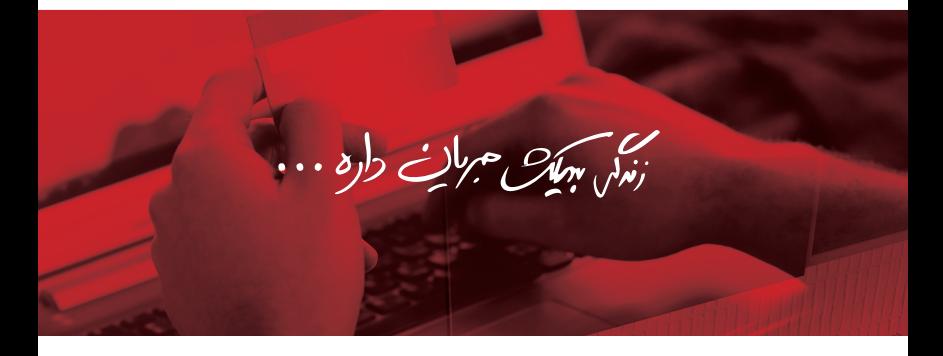

 افزایش قدرت خرید مشتریان متنوع نمودن روش های خرید محصولات بیمکث پرداخت اقساطی با شرایط وام قرض الحسنه تعداد اقساط: کالا کارت مهر ایران با اقساط ۶ ، ۹و۱۲ ماهه دریافت تسهیلات برای خرید از محصولات بیمکث تا سقف ۱۰۰ میلیون تومان.

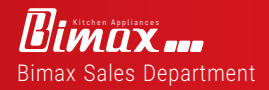

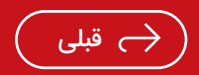

<span id="page-3-0"></span>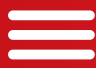

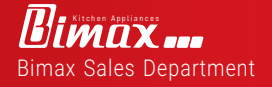

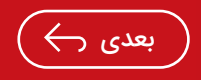

<span id="page-4-0"></span>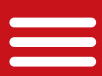

توجه مهم : برای افتتاح حساب آنلاین در بانک مهر ایران شما می توانید هم از نسخه دسکتاپ و هم از نسخه موبایلی استفاده کنید که در این گزارش به دلیل خواسته عموم کاربران، از نسخه موبایلی برای آموزش استفاده شده است.

قدم اول : در قدم اول شما باید آخرین نسخه همراه بانک مهر ایران را برای گوشی هوشمند اندروید خود دانلود و نصب کنید که فرایند نصب همراه بانک مهر ایران همانند سایر برنامه های همراه بانک آسان می باشد . \* برنامه بازار/ همراه بانک قرض الحسنه مهر ایران (جستجو) / نصب

نکته مهم : این فرایند با سیستم IOS امکان پذیر نیست.

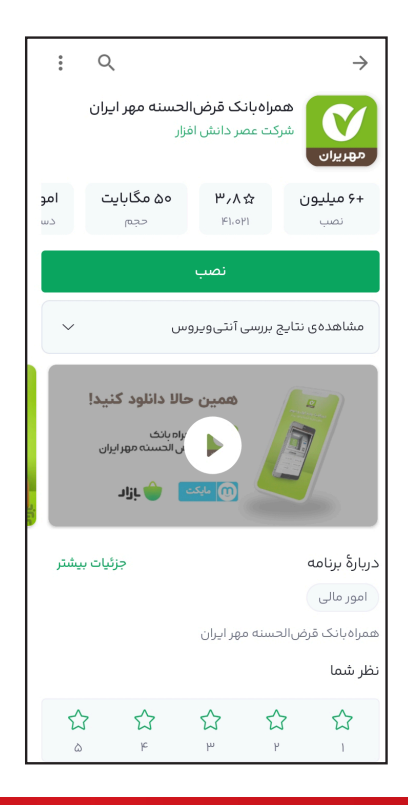

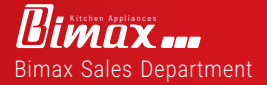

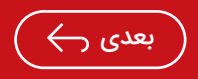

<span id="page-5-0"></span>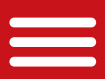

قدم دوم: بعد از نصب اپلیکیشن افتتاح حساب بانک قرض الحسنه مهر ایران، که همان همراه بانک مربوطه است، وارد آن شوید و سپس کد ملی و شماره تلفنی که با استفاده از این کدملی ثبت شده است را وارد کنید و سپس گزینه «تائید و ادامه» را انتخاب کنید.

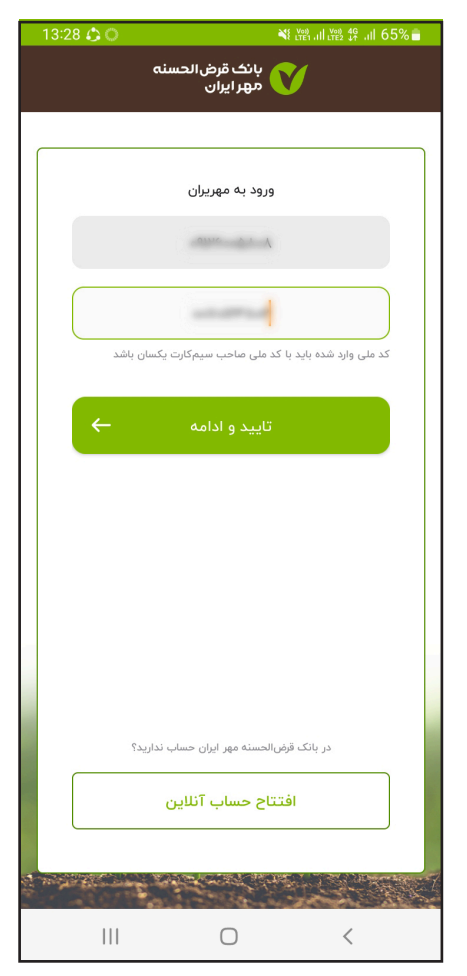

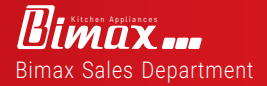

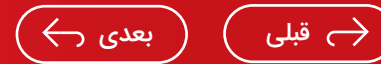

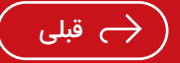

<span id="page-6-0"></span>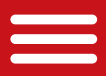

قدم سوم: برنامه نیاز به دسترسی به پیامک های گوشی همراه را دارد.گزینه«فهمیدم»را از قسمت زیرین انتخاب کرده تا دسترسی ایجاد گردد .

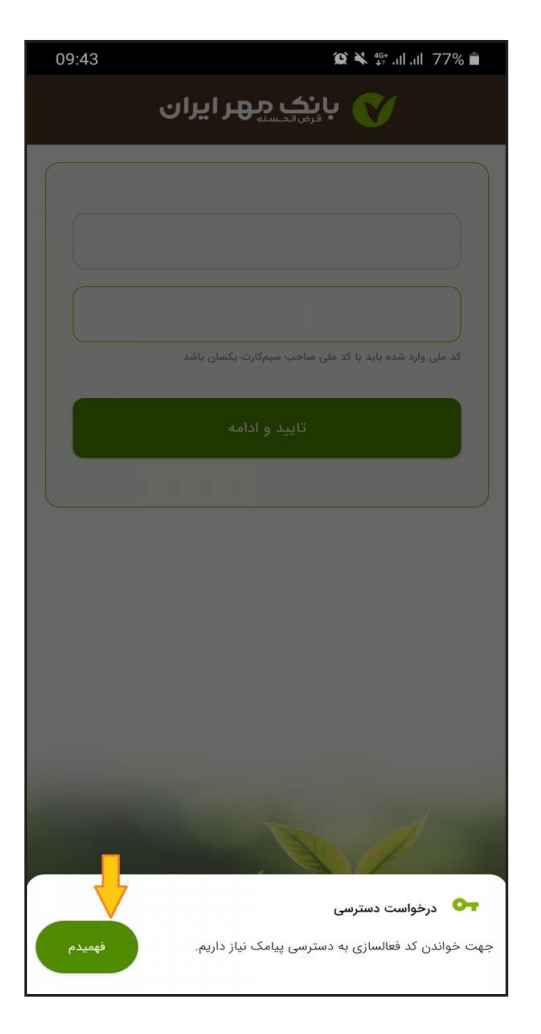

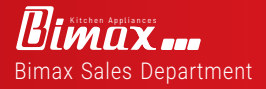

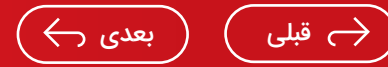

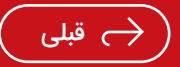

<span id="page-7-0"></span>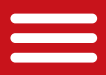

قدم چهارم: اینک کد ۵ رقمی برای شما توسط سامانه بانک مهر ایران ارسال خواهد شد. باید داخل این بخش وارد نمائید و گزینه «تائید و ادامه» را انتخاب نمائید.

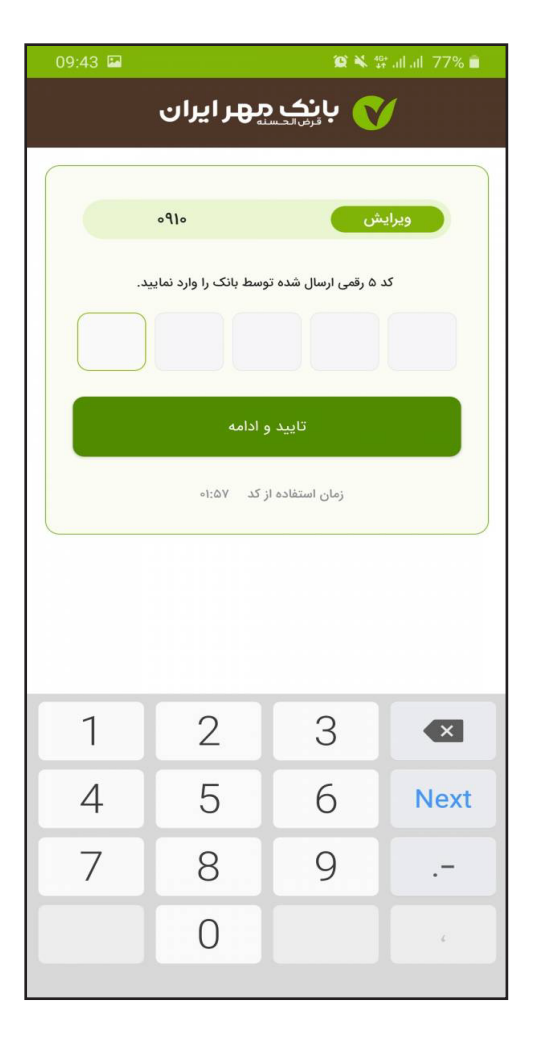

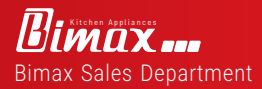

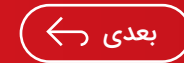

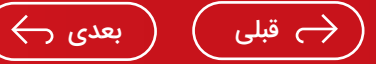

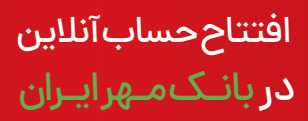

<span id="page-8-0"></span> $\equiv$ 

قدم پنجم: اینک باید رمزی را بین ۸ تا ۲۰ کارکتر وارد کنید و باید آنرا برای همیشه بخاطر بسپارید. توجه داشته باشید که اگر گوشی شما مجهز به اثر انگشت می باشد، می توانید تیک گزینه مربوطه را فعال کنید. سپس «ثبت رمز» را انتخاب کنید.

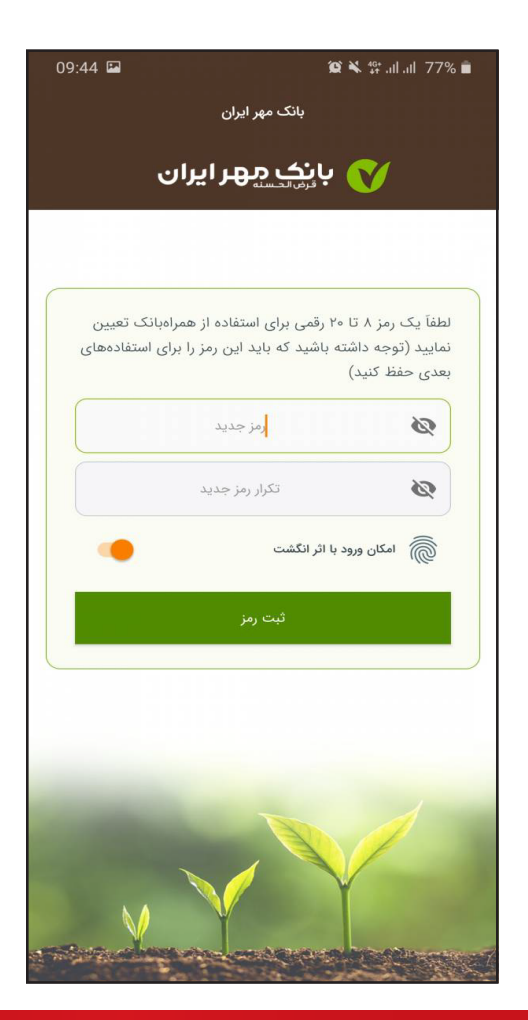

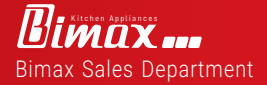

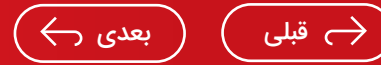

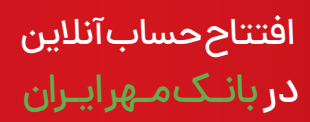

<span id="page-9-0"></span>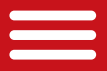

قدم ششم: برای افتتاح حساب، گزینه «افتتاح حساب» را انتخاب کنید.

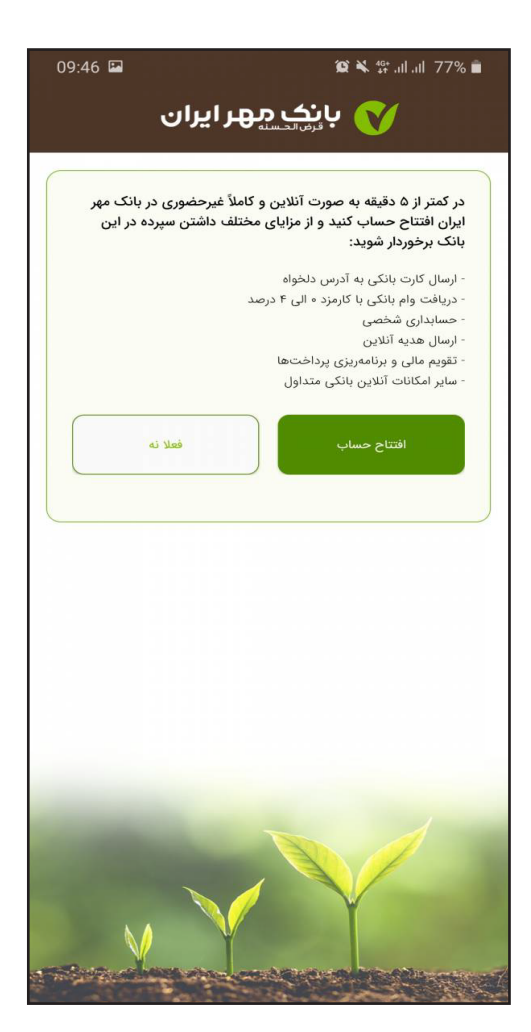

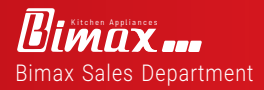

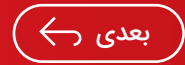

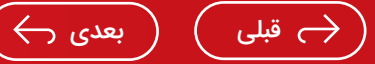

<span id="page-10-0"></span>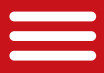

قدم هفتم: در این مرحله باید شرایط و قوانین افتتاح حساب را مطالعه کنید که بعد از مطالعه باید تیک گزینه مربوطه را انتخاب کنید و سپس گزینه « تائید» را انتخاب نمائید.

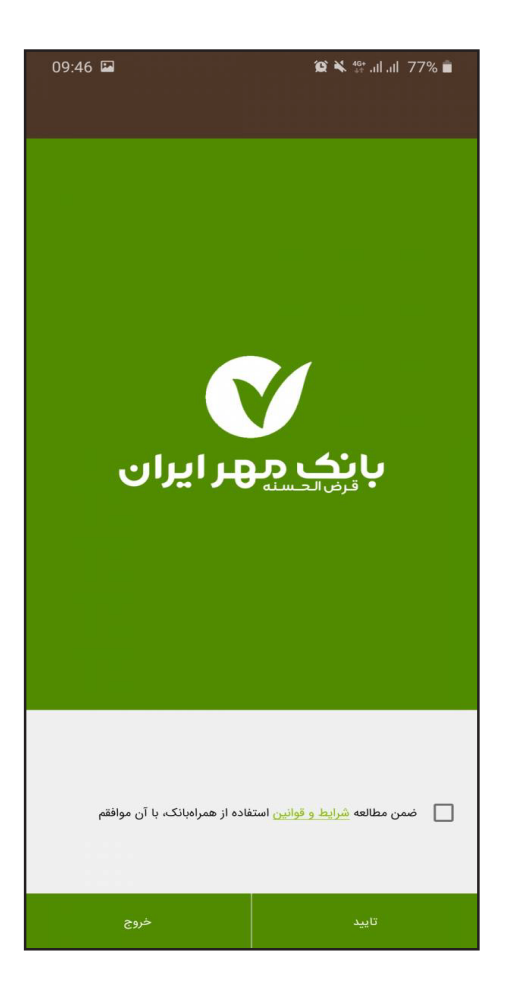

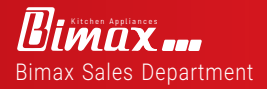

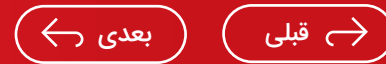

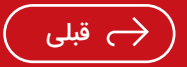

<span id="page-11-0"></span>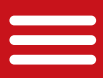

قدم هشتم: در این قسمت شما احراز هویت خواهید شد که برای احراز هویت باید تصویر کارت ملی را بصورت همزمان عکس بگیرید و در قسمت بالا آپلود کنید. سپس باید تاریخ تولد و کد پشت کارت ملی را درج کنید.

 در انتها باید نمونه امضا خود را بر روی کاغذ درج کنید و سپس بصورت همزمان عکس بگیریدودر انتهاگزینه«ارسال مدارک»راانتخاب *ک*نید.

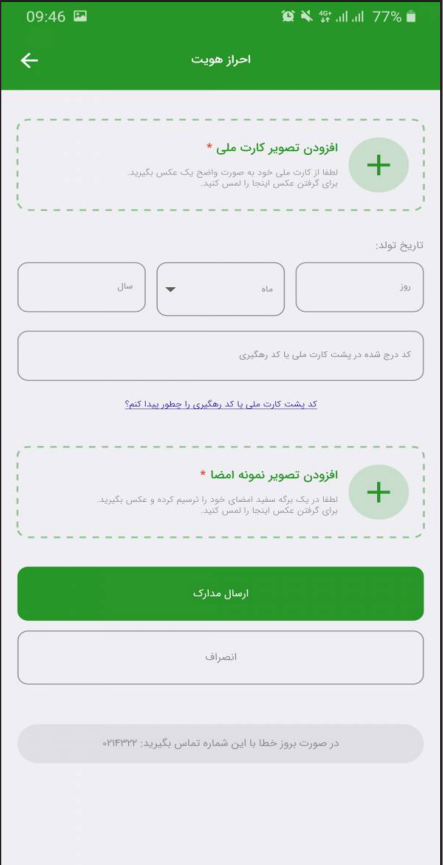

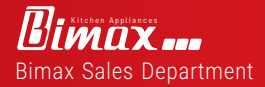

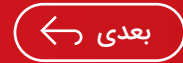

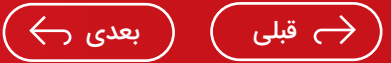

<span id="page-12-0"></span>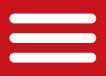

قدم نهم: برای قدم بعدی احراز هویت باید دسترسی به میکروفون را نیز آزاد کنید که برای این اقدام باید گزینه « Allow » را انتخاب کنید.

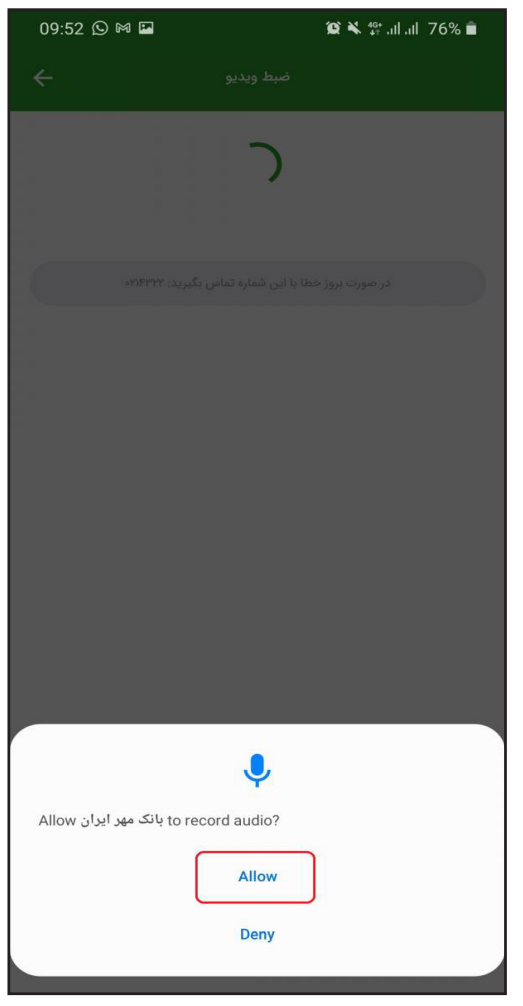

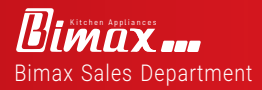

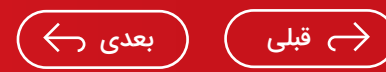

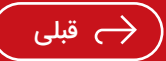

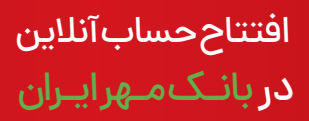

قدم دهم: در این قسمت باید دوربین را در مقابل چهره قرار دهید و سپس دکمه «ضبط ویدیو» را انتخاب کنید و متنی که در صفحه نمایش داده شده است را بصورت زنده بخوانید. توجه داشته باشید که نباید از ماسک، عینک آفتابی و... استفاده کنید. در صورت هرگونه ایراد در ویدیو میتوانید دکمه« انصراف» را انتخاب و از ابتدا ضبط کنید.

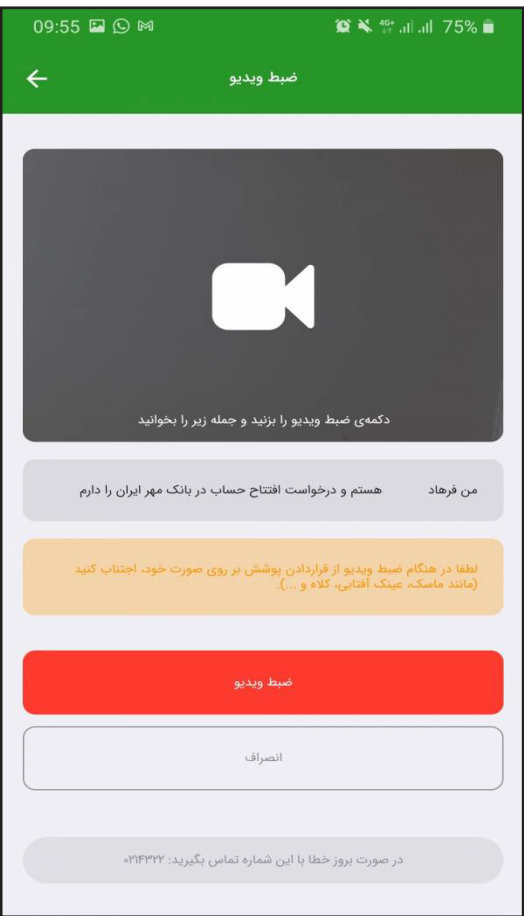

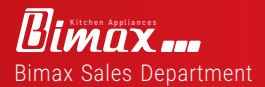

<span id="page-13-0"></span> $\hspace{0.05cm}$   $\hspace{0.05cm}$ 

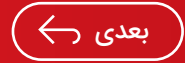

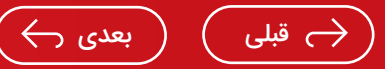

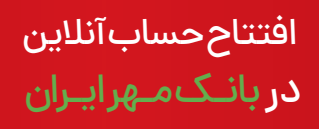

<span id="page-14-0"></span> $\qquad \qquad$ 

قدم یازدهم: در این بخش باید اطلاعات تکمیلی خود را وارد کنید که شامل اطلاعات محل سکونت شما می باشد. در انتها گزینه «ثبت و ادامه»را انتخاب کنید.

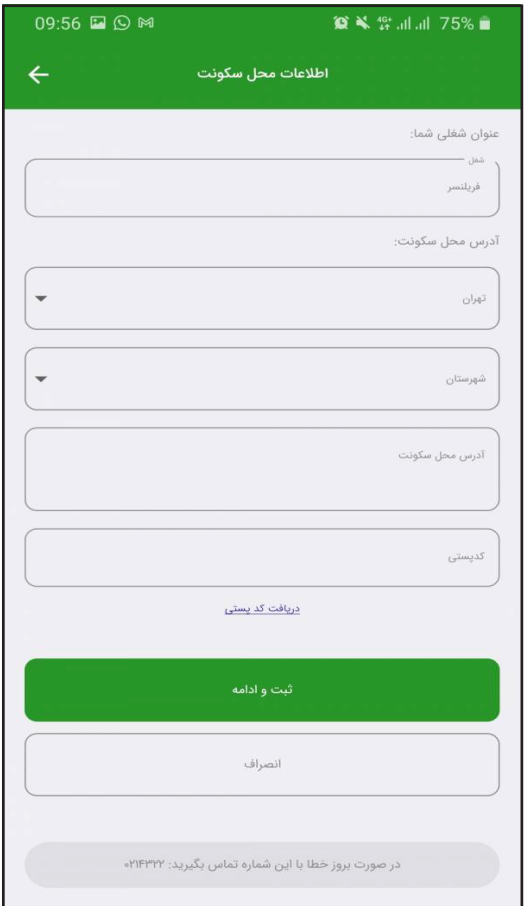

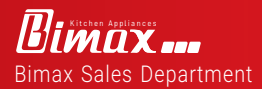

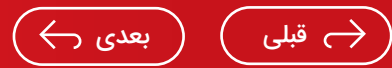

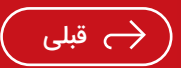

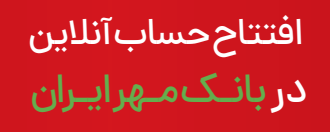

<span id="page-15-0"></span>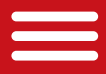

قدم دوازدهم: نوع حساب (سپرده قرض الحسنه پس انداز اشخاص حقیقی ) و شعبه (نزدیک ترین شعبه به محل سکونت ) را انتخاب کنید و سپس گزینه « ثبت و ادامه» را انتخاب نمائید.

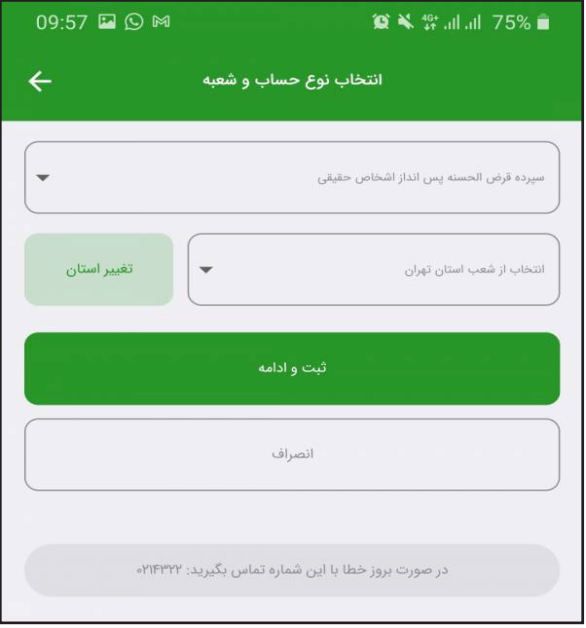

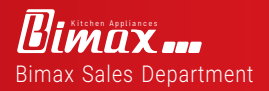

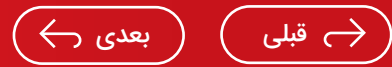

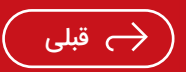

<span id="page-16-0"></span>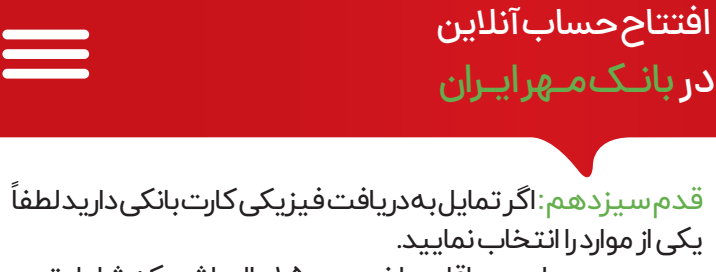

- موجودی حساب حداقل مبلغ ۱٫۵۰۰٫۰۰۰ریال باشد که شامل تمبر مالیاتی، صدور کارت، سایر هزینه ها و... می باشد.

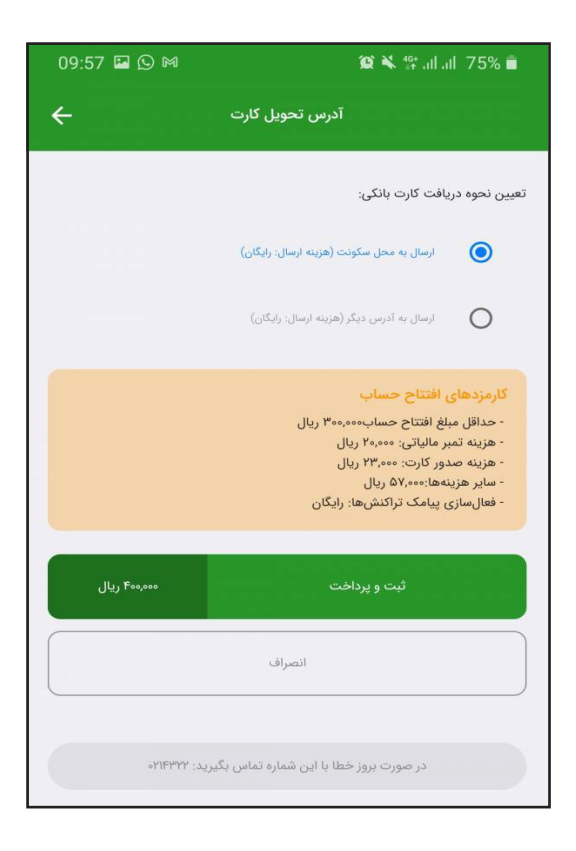

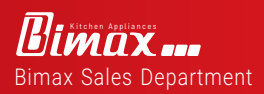

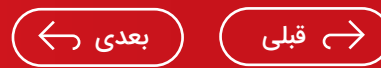

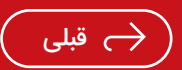

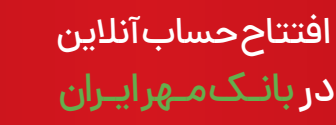

<span id="page-17-0"></span>قدم چهاردهم: گزینه «تائید» را انتخاب کنید تا به صفحه پرداخت منتقل شوید.

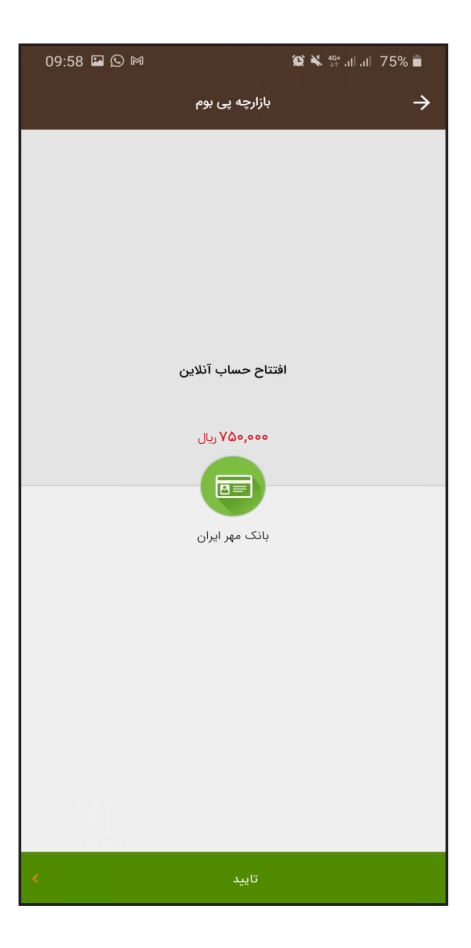

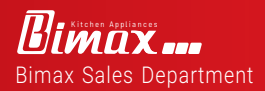

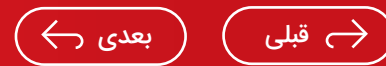

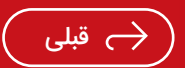

<span id="page-18-0"></span>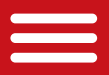

افتتاح حساب آنلاین <mark>در</mark> بانـک *مـ*هر ایـران

قدم پانزدهم: حساب شما ایجاد شده است و باید صبر کنید تا اطلاعات شما نیز ثبت شود. توجه داشته باشید که هم اکنون حساب شمافعال نشده است و بایدمنتظر پیامک باشید.

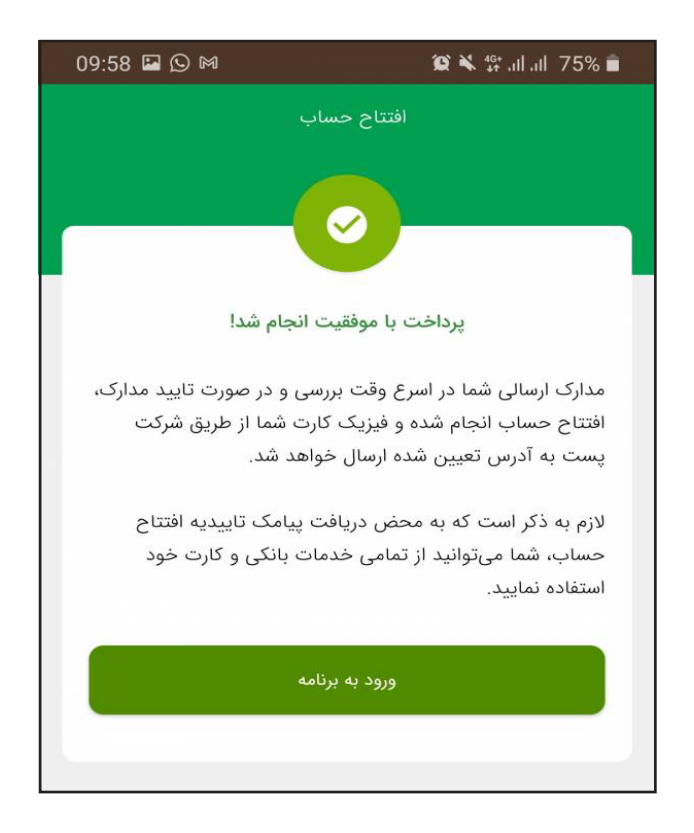

- فرایند افتتاح حساب شما تکمیل شده است .

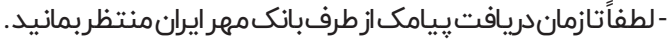

Bimax...

Bimax Sales Department

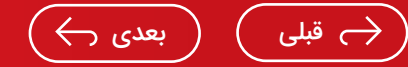

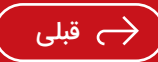

<span id="page-19-0"></span>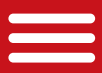

قدم شانزدهم: بعد از حدود ۱ ساعت پیامک فعال سازی حساب و احراز هویت حساب شما به شماره ای که در ابتدا وارد کردید ارسال خواهد شد.

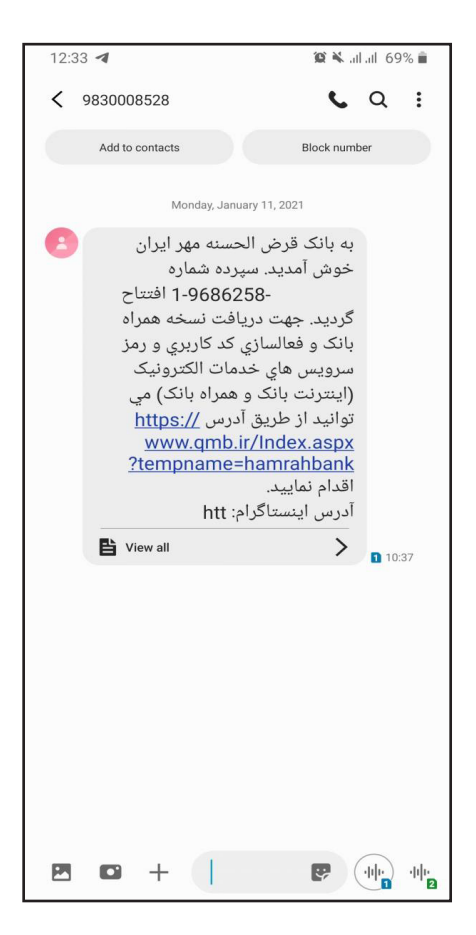

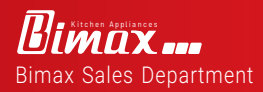

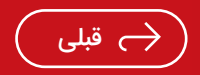

<span id="page-20-0"></span>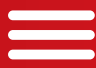

## اعتبار سنجی کالا کارت بـانـک مــهر ایــران

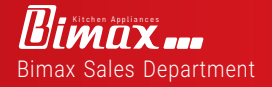

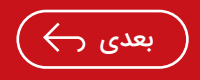

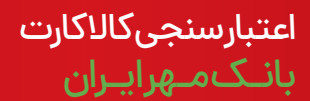

<span id="page-21-0"></span>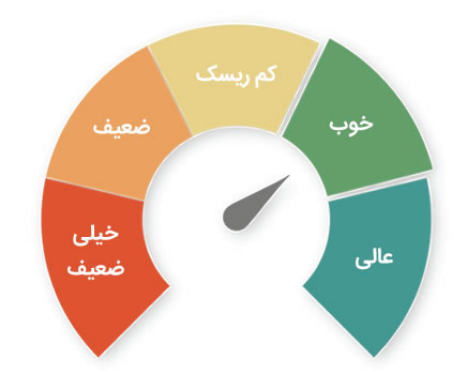

## اعتبار سنجی کالا کارت بـانــک مـــــهر ایــــران

 تهیه پیش فاکتور از شرکت بیمکث برای تهیه پیش فاکتور با شماره همراه ٠٩٩١١٥١٥٨٤١ تماس حاصل فرما یید. زمان تحویل محصول تهران ٢ روز کاری و شهرستان ٥ روز کاری

- می باشد.
- برای برآورد و محاسبه معدل حساب، شخص باید به سایت بانک مهر ایران qmb.ir مراجعه نماید.

دریافت کالا کارت به دو روش ممکن است. می توانید به یکی از شعب بانک مهرایران مراجعه کنید و درخواست کالا کارت خود را ثبت کنید. همچنین می توانید در مرحله اول به صورت آنلاین درخواستتان را ثبت کنید. در این صورت در همراه بانک مهر ایران به بخش درخواست تسهیلات غیرحضوری وارد شوید و گزینه کالا کارت را انتخاب کنید.

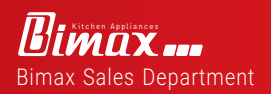

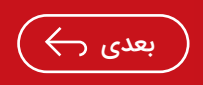

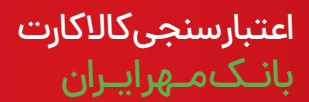

قدم اول :پس از افتتاح حساب و همچنین انتخاب و هماهنگی با پذیرنده، برای دریافت کالا کارت اقدام کنید. ابتدا باید همراه بانک مهر ایران را بر روی گوشی موبایل تان نصب کرده و مراحل فعال سازی را انجام دهید. اگر قبلا همراه بانک تان را نصب کرده باشید، کافی است وارد تلفن همراه تان شده و بر روی آیکون مربوط به آن کلیک نمایید. \* برنامه بازار/ همراه بانک قرض الحسنه مهر ایران (جستجو) / نصب

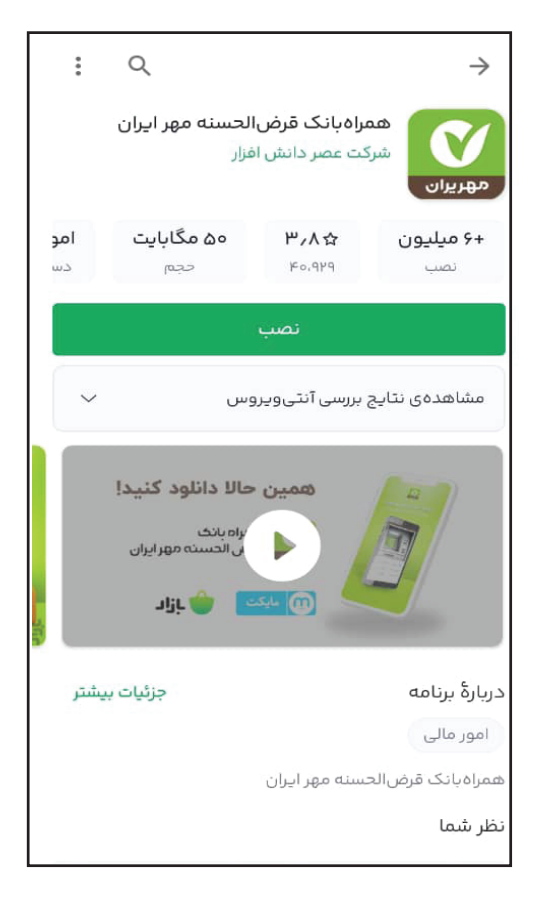

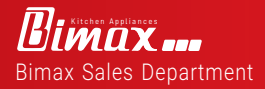

<span id="page-22-0"></span> $\sim$   $\sim$ 

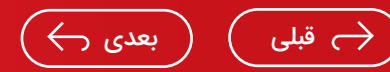

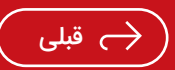

<span id="page-23-0"></span>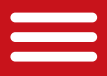

اعتبار سنجی کالا کارت بانـک مـهر ایـران

قدم دوم: پس از این که همراه بانک را باز کردید، جهت ثبت درخواست کالا کارت بانک مهر ایران باید از قسمت انتهایی صفحه اصلی بر روی گزینه «خدمات» کلیک کنید. سپس از کادر مشخص شده با عنوان «چک و وام خود را مدیریت کنید»، گزینه « درخواست وام » را بزنید

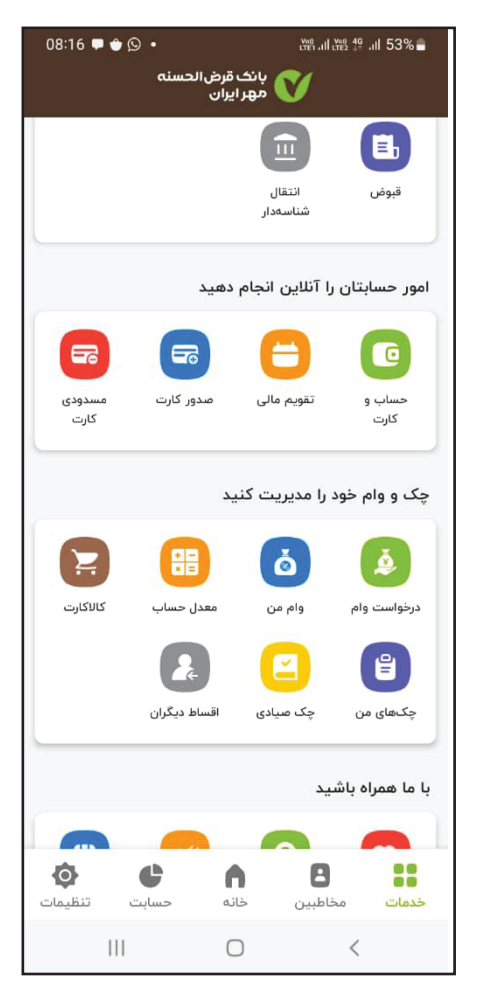

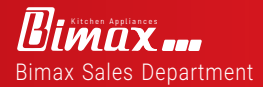

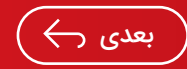

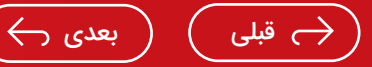

<span id="page-24-0"></span>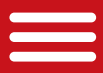

اعتبار سنجی کالا کارت بانـک مـهر ایـران

قدم سوم:در گام بعد به صفحه ای مانند شکل زیر وارد شده و شرایط و مزایای کالا کارت را مشاهده خواهید کرد. این موارد را با دقت بررسی کرده و از قسمت بالای صفحه بر روی گزینه «درخواست کالا کارت» کلیک نمایید .

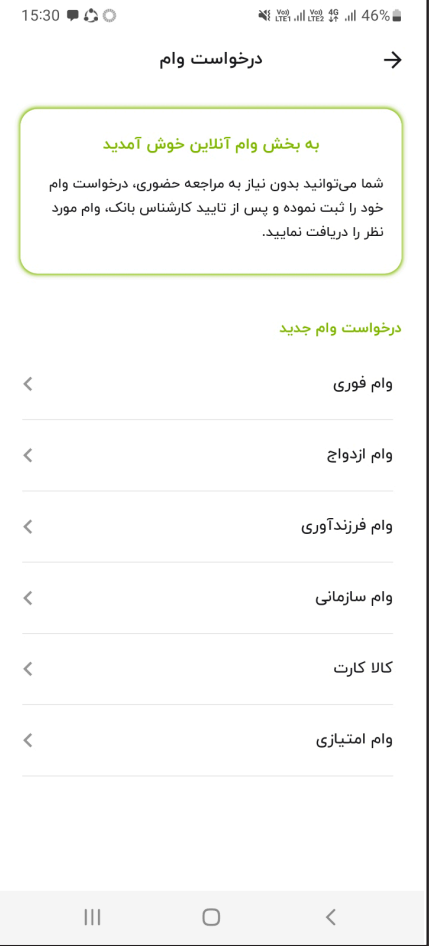

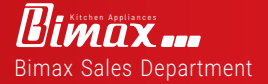

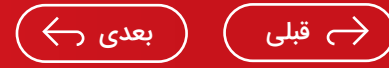

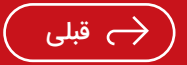

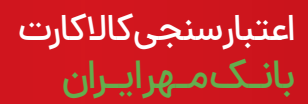

<span id="page-25-0"></span>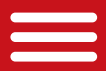

قدم چهارم :مجدد، برخی از شرایط، ضوابط و مدارک لازم برای ثبت نام وام خرید کالا بانک مهر ایران برای تان نمایش داده می شوند. این موارد را هم به صورت کامل بررسی کرده و گزینه «تایید و ادامه» را بزنید.

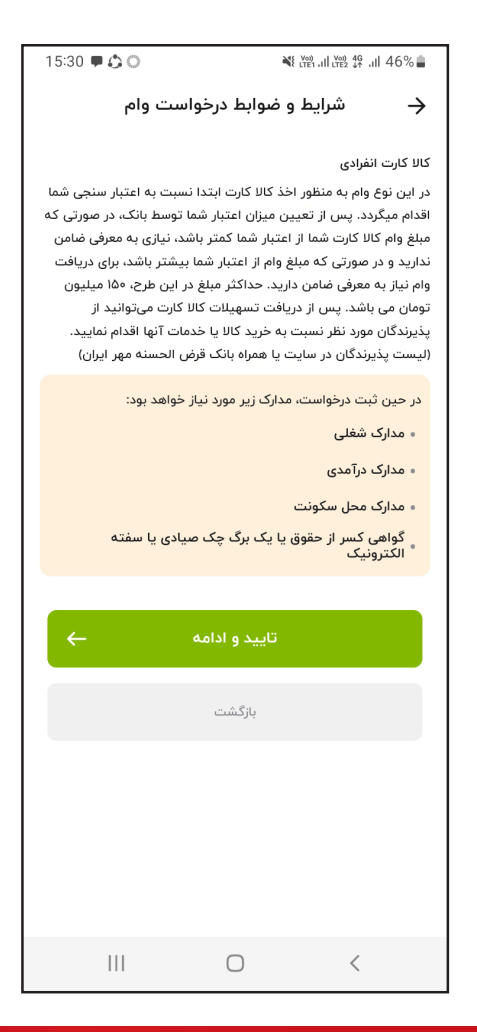

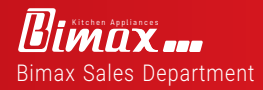

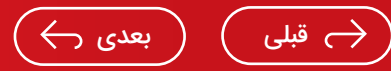

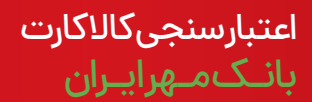

<span id="page-26-0"></span>قدم پنجم: در گام بعد دو گزینه «کالا کارت انفرادی» و «کالا کارت سازمانی» پیش روی تان قرار می گیرد. با توجه به شرایط خود و روشی که جهت ثبت درخواست اقدام کرده اید، بر روی گزینه مربوطه کلیک نمایید. برای مثال، در صورتی که مستقل از سازمان خاصی قصد دریافت کالا کارت بانک مهر ایران را داشته باشید، باید گزینه «کالا کارت انفرادی» را انتخاب کنید.

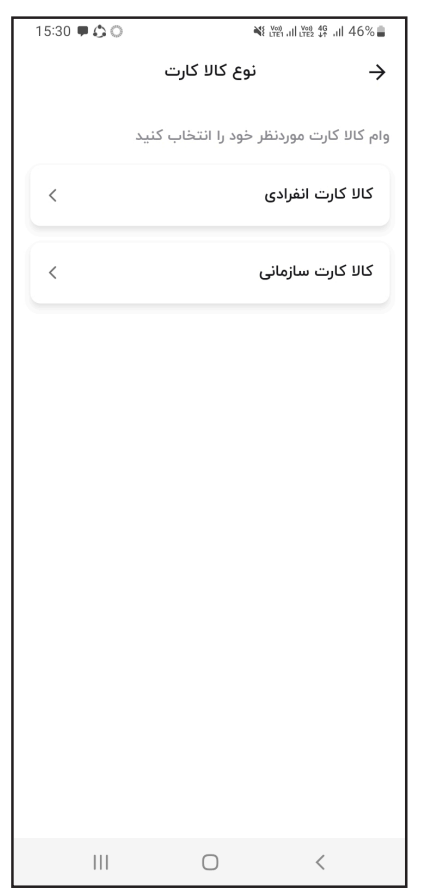

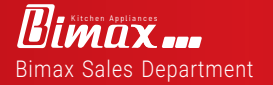

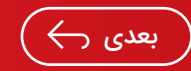

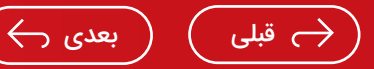

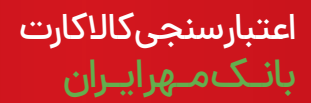

قدم ششم : در مرحله بعد، شرایط مورد نیاز برای استفاده از این تسهیلات به صورت فردی نمایش داده می شود. هم چنین مدارک لازم برای ثبت نام هم پیش روی تان قرار می گیرند که تا جهت ثبت نام آن ها را آماده داشته باشید. پس از مشاهده و بررسی این موارد، بر روی گزینه«تاییدوادامه»کلیککنید.

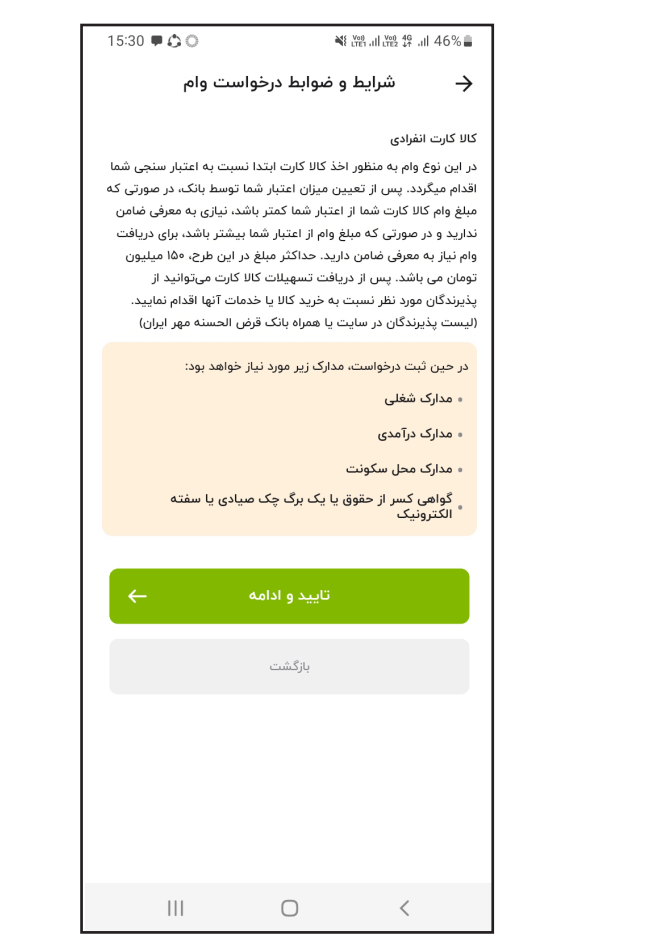

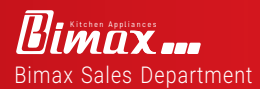

<span id="page-27-0"></span> $\overline{\phantom{a}}$ 

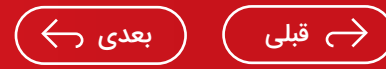

<span id="page-28-0"></span>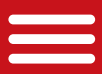

اعتبار سنجی کالا کارت بانـک مـهر ایـران

قدم هفتم: مرحله بعدی ثبت درخواست وام خرید کالا بانک مهر ایران، مربوط به اعتبارسنجی است. چرا که سقف تسهیلات قابل دریافت بر اساس اعتبار شما تعیین می شود. توضیحات این بخش را هم با دقت مطالعه کرده و گزینه «تایید و ادامه» را بزنید.

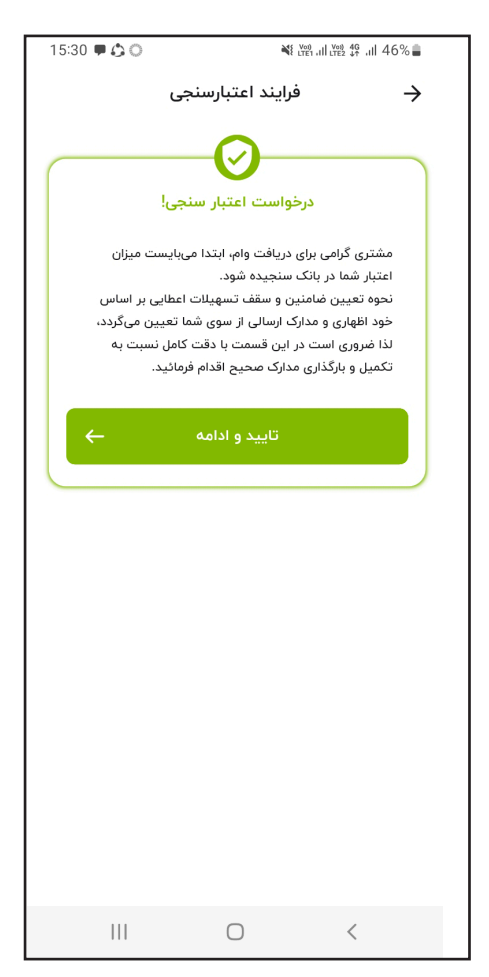

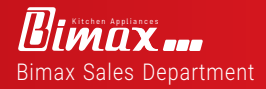

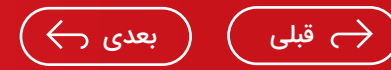

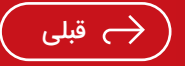

<span id="page-29-0"></span>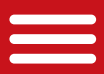

اعتبار سنجی کالا کارت بانـک مـهر ایـران

قدم هشتم : سپس باید عنوان شغل خود را انتخاب کنید. در این مرحله منویی شامل چندین گزینه مختلف پیش روی تان قرار می گیرد که با توجه به شغل خود، باید بر روی گزینه مربوطه کلیک نمایید..

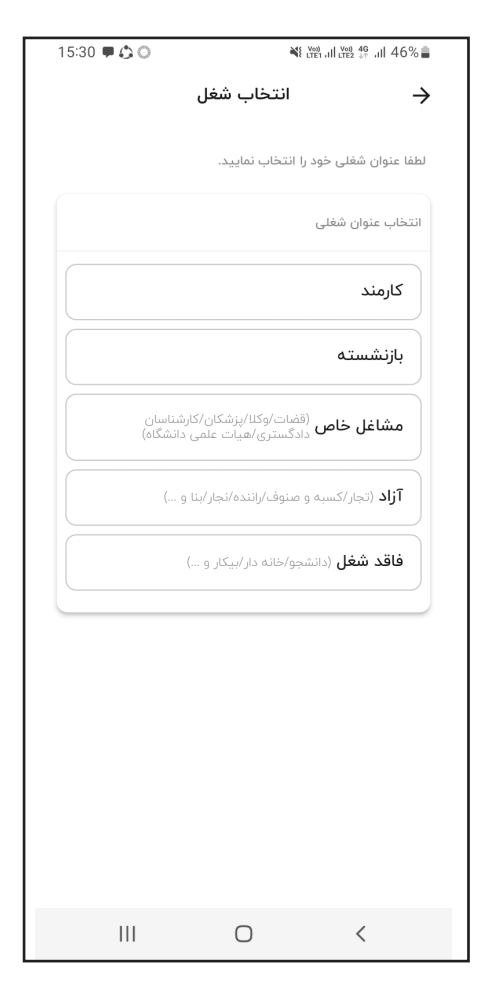

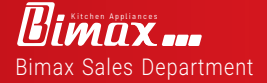

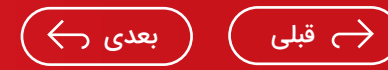

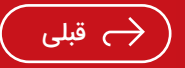

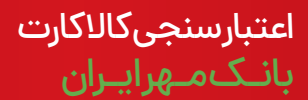

قد م نهم : در گام بعد بسته به شغلی که انتخاب کرده اید، جهت ثبت درخواست کالا کارت بانک مهر ایران باید یک سری اطلاعات مربتط با آن را وارد کنید. برای نمونه، اگر در بخش قبل گزینه «فاقد شغل» را انتخاب نموده اید، باید توضیحات لازم را ارائه داده و با ارزش ترین دارایی خود را مشخص کنید. (اگر قصد خرید اقساطی محصولات بیمکث تا حداکثر ١٠٠ میلیون تومان دارید نیازی به وارد کردن اطلاعات شغل نیست.از قسمت شغل گزینه فاقد شغل را انتخاب کنید ودر قسمت با ارزش ترین دارایی گزینه هیچکدام را انتخاب نمایید ) و سپس گزینه «تایید و ادامه» را بزنید.

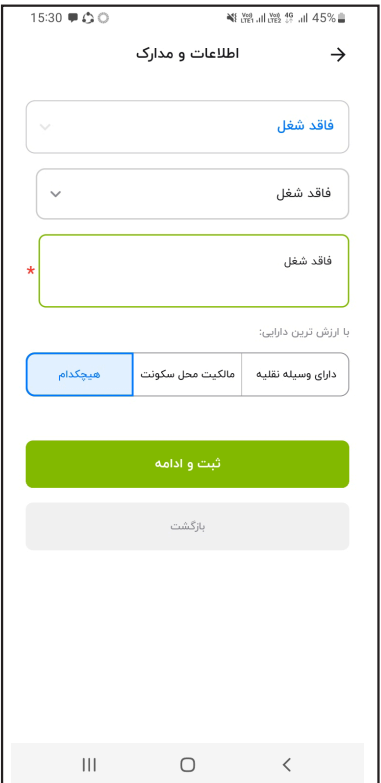

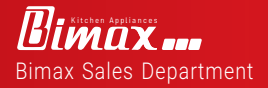

<span id="page-30-0"></span> $\overline{\phantom{a}}$ 

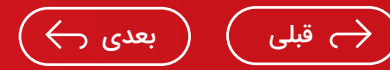

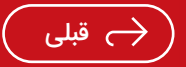

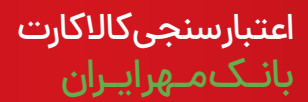

قدم دهم: در ادامه اگر دارایی با ارزش خود را خودرو یا مسکن انتخاب کرده باشید، باید تصویر سند آن را بارگذاری کنید. در غیر این صورت، به صفحه زیر وارد شده و باید درخواست اعتبارسنجی تان را ثبت نمایید. هزینه اعتبارسنجی هم در حال حاضر ٥٠ هزار تومان می باشد. پس جهت اعتبارسنجی وام خرید کالا بانک مهر ایران، بر روی گزینه «ثبت درخواست اعتبارسنجی» کلیک نمایید.

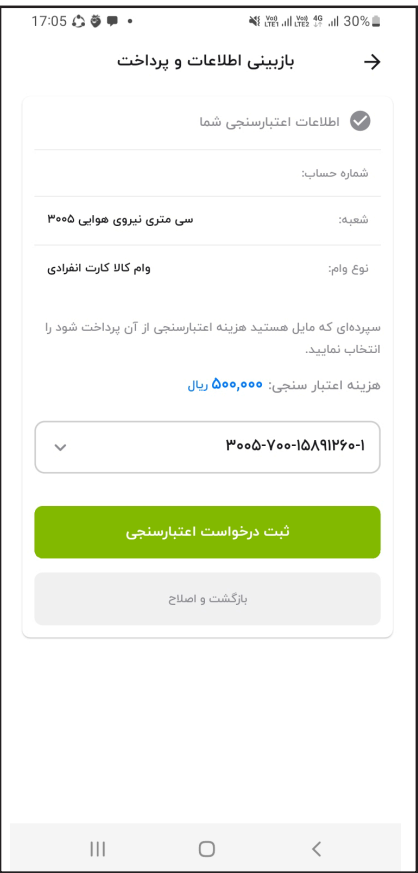

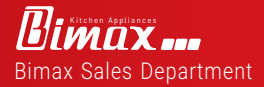

<span id="page-31-0"></span> $\qquad \qquad$ 

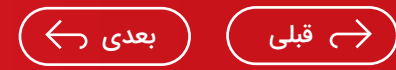

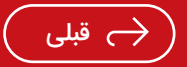

<span id="page-32-0"></span>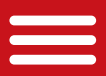

اعتبار سنجی کالا کارت بانـک مـهر ایـران

قدم یازدهم : بـه ایـن ترتیب، درخـواست اعتـبارسنـجی شما بـا موفقیت در سامانه ثبت خواهد شد. اکنـــون باید منتظر بمانید تا جواب اعتبارسنجی از طریق پیامک برای تان ارسال شود. مراحل آتی ثبت درخواست کالا کارت هم به صورت کامل از طریق همین پیامک توضیح داده خواهند شد.

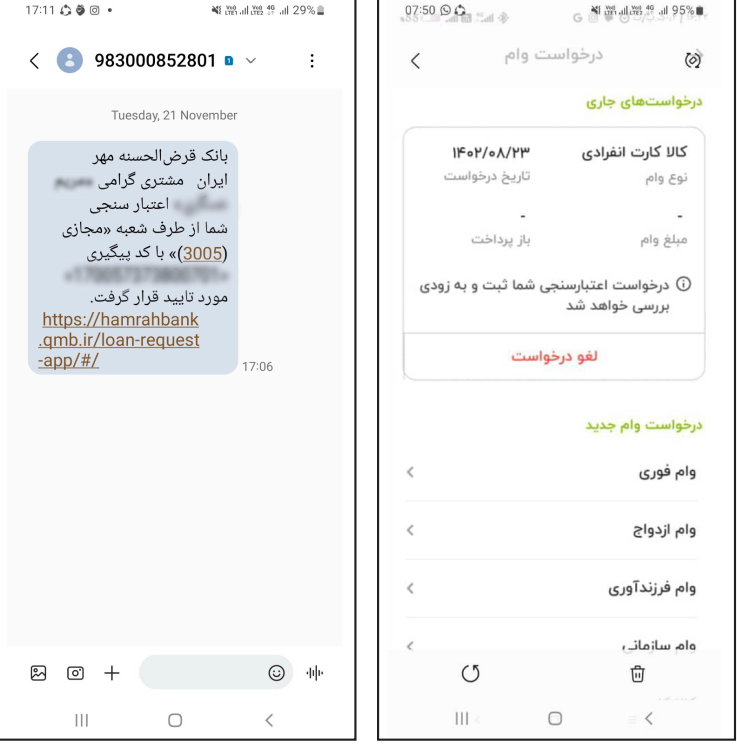

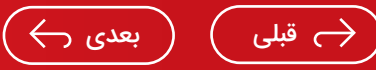

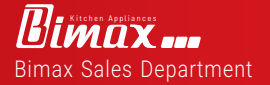

<span id="page-33-0"></span>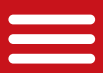

اعتبار سنجی کالا کارت بانـک مـهر ایـران

با انجام این چند مرحله ساده، درخواست شما جهت اعتبارسنجی و دریافت کالا کارت بانک مهر ایران ثبت می گردد. در ادامه، سقف تسهیــلات قابـــل دریافـت بـر اساس اعتبــارتان مشخـص شــده و می توانید درخواست اخذ تسهیلات کالا کارت را به صورت نهایی ارائه دهید.

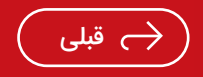

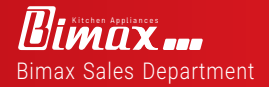

<span id="page-34-0"></span>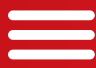

# درخواسـت وام در بانک مهر ایران

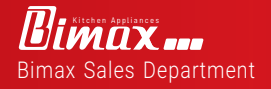

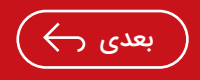

<span id="page-35-0"></span>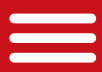

### درخواسـت وام در بانک مهر ایران

نکته مهم اول : وام گیرنده و ضامن هر دو باید دارای حساب بانک مهر ایران باشند. نکته مهم دوم : بعد از انتخاب محصول دلخواه، با شماره همراه ٠٩٩١١٥١٥٨٤١ جهت تهیه پیش فاکتور از شرکت بیمکث تماس حاصل فرمایید. **(مبلغ پیش فاکتور همان مبلغ درخواست وام می باشد.)** قدم اول :وارد اپلیکیش بانک مهر ایران شوید و در انتهای صفحه گزینه خدمات را انتخاب کرده و سپس گزینه **درخواست وام** را ا نتخاب نمایید.

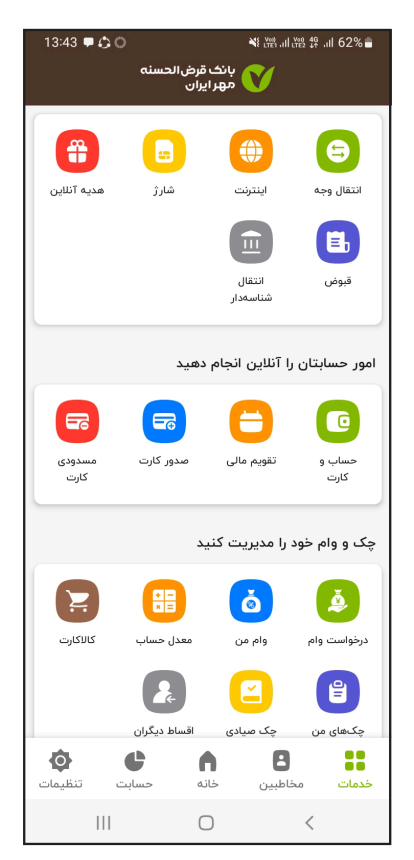

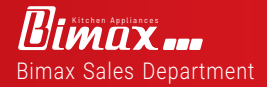

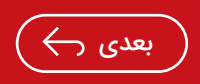

<span id="page-36-0"></span>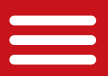

#### قدم دوم :گزینه**« تکمیل درخواست وام »**را انتخاب نمایید .

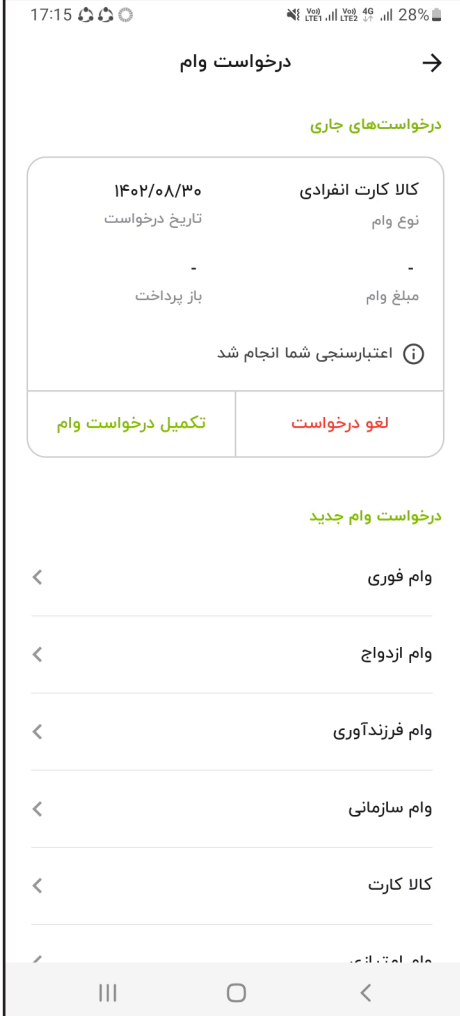

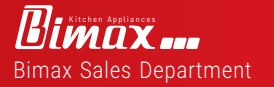

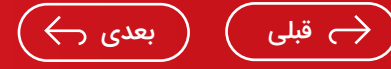

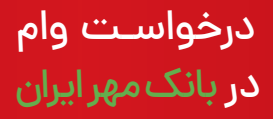

<span id="page-37-0"></span>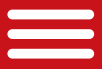

قدم سوم :انتخاب شعبه: نزدیک ترین شعبه به محل سکونت خو د را انتخاب نمایید . **قدم چهارم : مبلغ وام مورد نیاز:**مبلغ پیش فاکتور ارسال شده از شرکت بیمکث می باشد و گزینه **«تایید و ادامه»** را وارد نمایید .

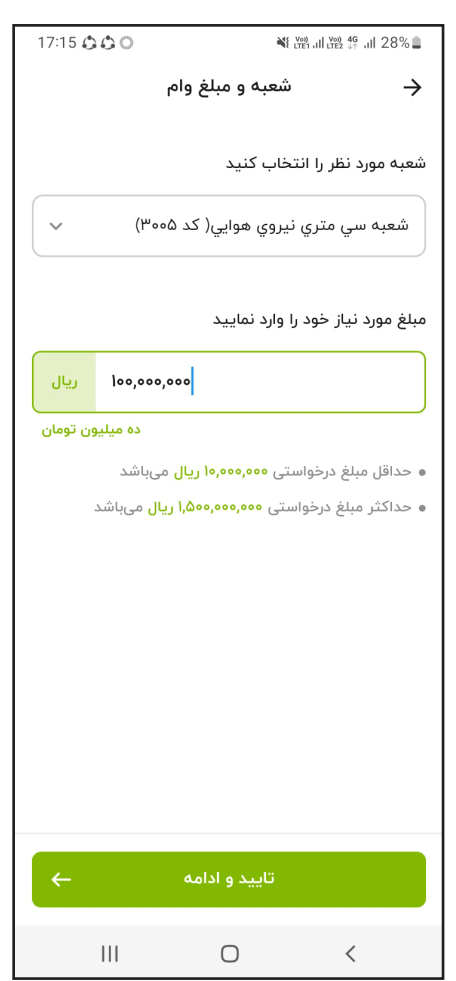

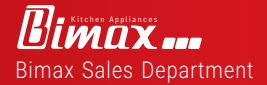

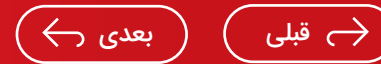

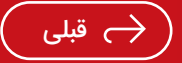

<span id="page-38-0"></span>قدم پنجم : انتخاب تعداد اقساط:با توجه به باز پرداخت **۶ ماهه و ۹ ماهه و ۱۲ماهه** انتخاب کنید .

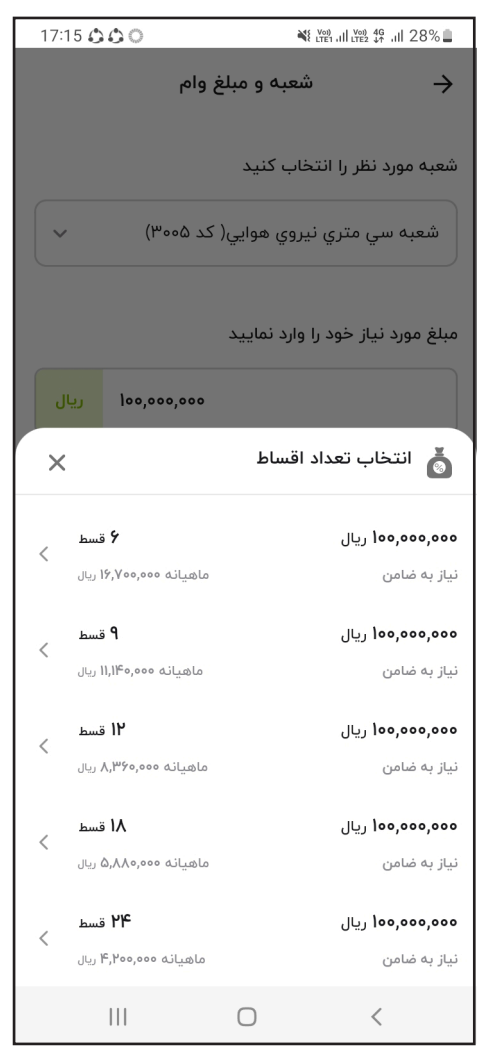

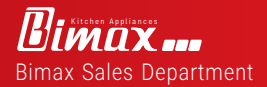

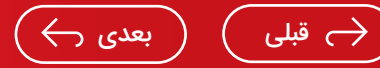

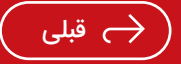

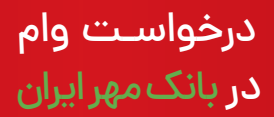

<span id="page-39-0"></span> $\qquad \qquad$ 

قدم ششم: روش ضمانت: در این صفحه گزینه « تایید و ادامه» را انتخاب نمایید .

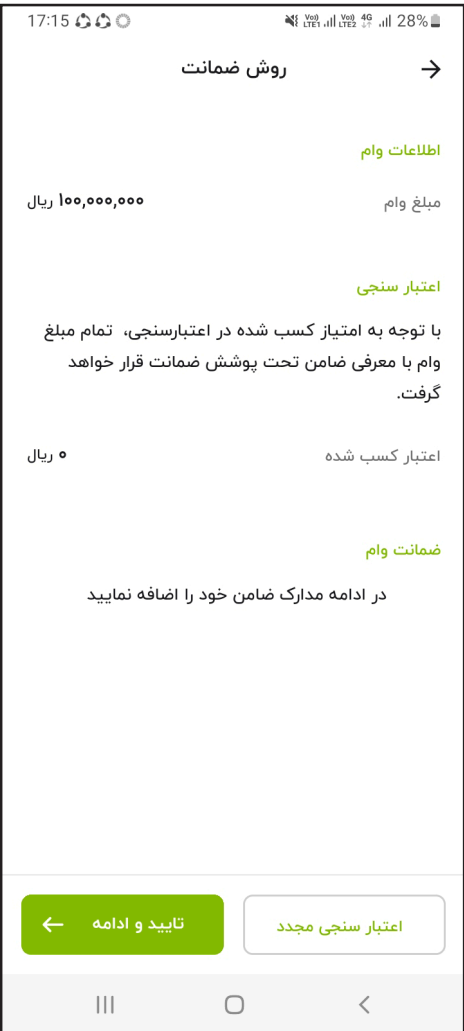

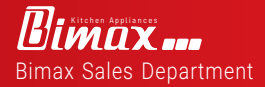

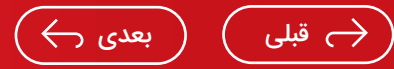

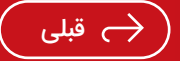

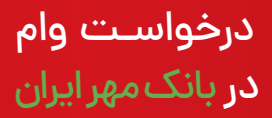

<span id="page-40-0"></span> $\equiv$ 

قدم هفتم: تعریف ضامن :نام ضامن را وارد نمایید و در ادامه گزینه « تایید و ادامه» را وارد نمایید .

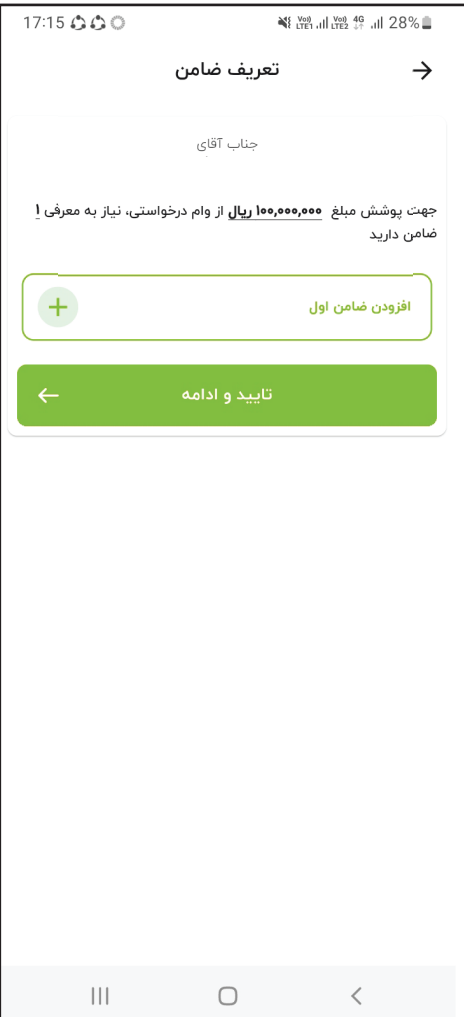

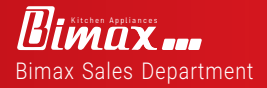

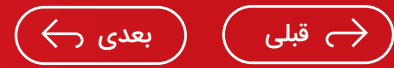

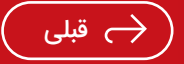

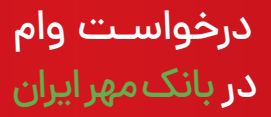

<span id="page-41-0"></span>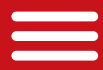

قدم هشتم: معرفی ضامن: در کادر اول کد ملی ضامن را وارد نمایید. تاریخ تولد ضامن را دقیقا مطابق با کارت ملی وارد نمایید . شماره موبایل ضامن (شماره موبایل که در افتتاح حساب به بانک مهر ایران ثبت شده است ) را وارد نمایید، سپس گزینه « ثبت و استعلام وضعیت ضامن » را انتخاب نمایید .

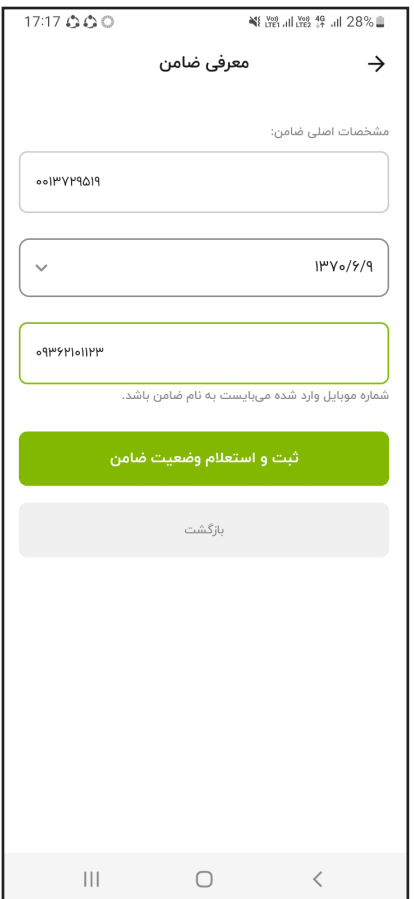

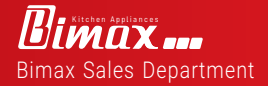

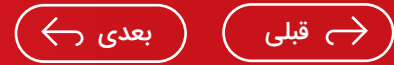

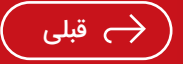

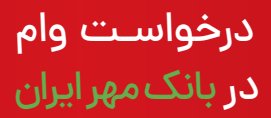

کنید .

<span id="page-42-0"></span>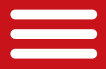

قدم نهم: شغل ضامن :با توجه به شغل ضامن یکی ا ز موارد ز یر را انتخاب

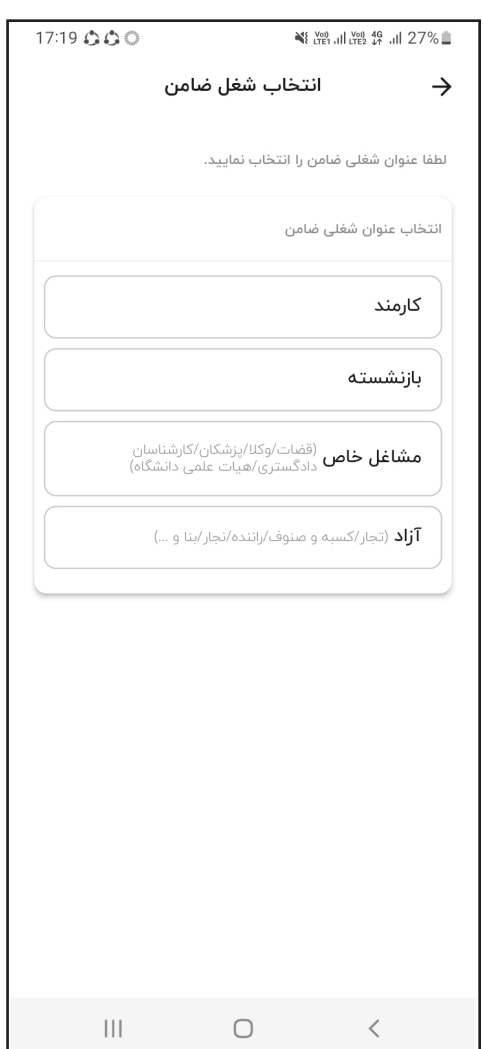

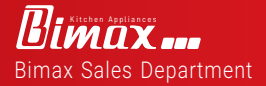

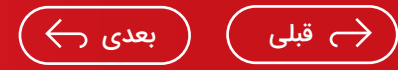

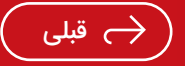

<span id="page-43-0"></span>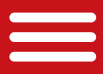

قدم د هم : اطلاعات شغلی ضامن :با توجه به شغل ضامن تصویر «جواز کسب یا پروانه فعالیت » و یا« تصویر معدل ۳ ماهه حساب » و یا « حکم کارگزینی » و یا «کارت بازنشستگی » را اضافه فرمایید گزینه « تایید » ، و گزینه « تایید اطلاعات » را وارد نمایید .

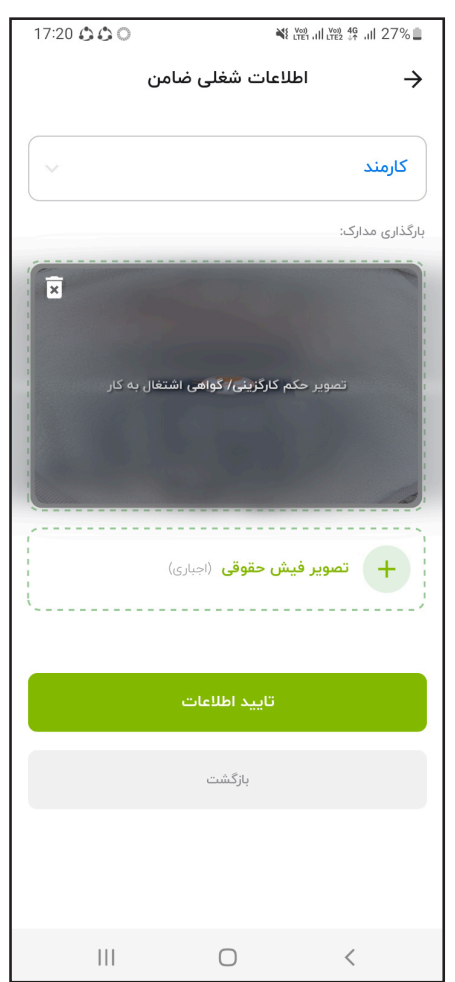

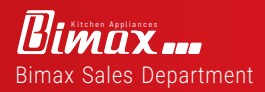

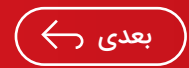

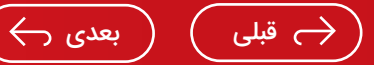

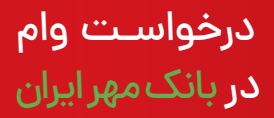

قدم یازدهم: مدارک ضمانت: طبق درخواست مشتری میتوان برای ضمانت از سفته الکترونیک ، چک و یا گواهی کسر از حقوق جهت ضمانت استفاده کرد .

<span id="page-44-0"></span> $\hspace{1.5cm}$   $\hspace{1.5cm}$   $\hspace{$ 

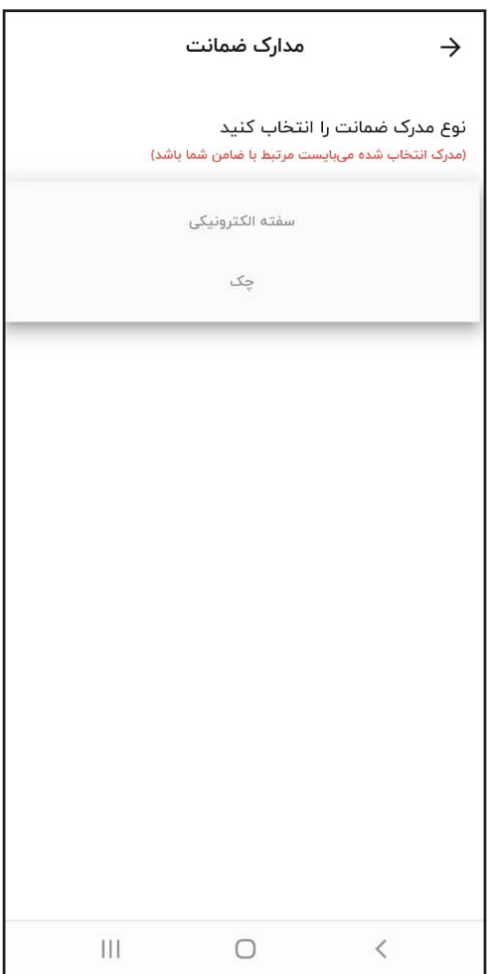

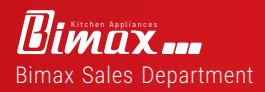

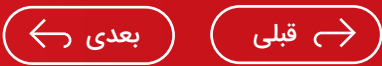

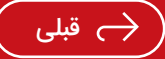

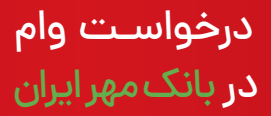

<span id="page-45-0"></span>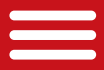

قدم دوازدهم: ثبت اطلاعات : عکس چک ثبت شده را در قسمت ( + یک برگه چک صیادی) اضافه نمایید . \*(چک حتماً باید ثبت سیستم صیادی شود)

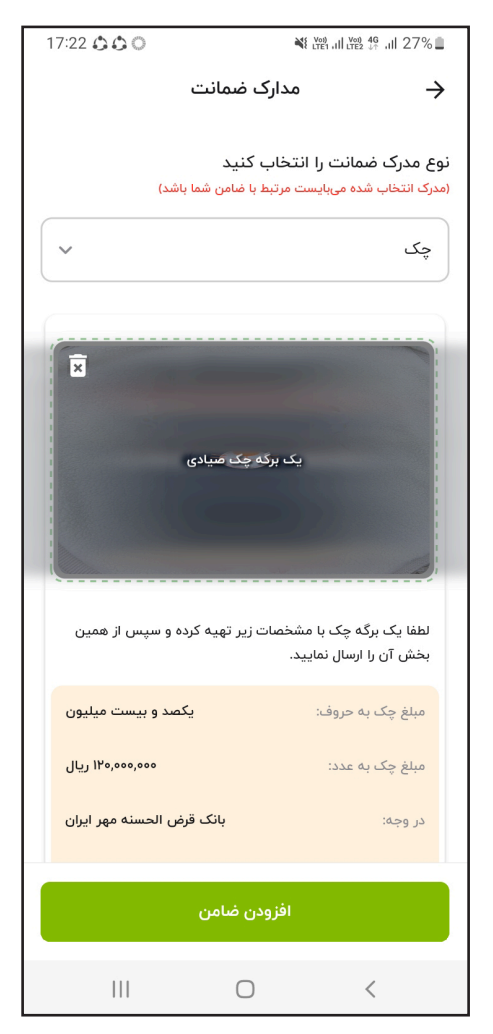

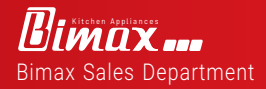

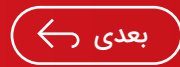

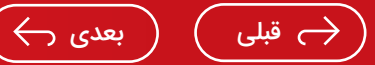

<span id="page-46-0"></span> $\qquad \qquad$ 

قدم سیزدهم: تایید اطلاعات : با توجه به مبلغ درخواستی وام و تعداد اقساط اطلاعات جهت تایید مشاهده شود و در صورت عدم مغایریت گزینه «تایید و ثبت درخواست»را انتخاب نمایید .

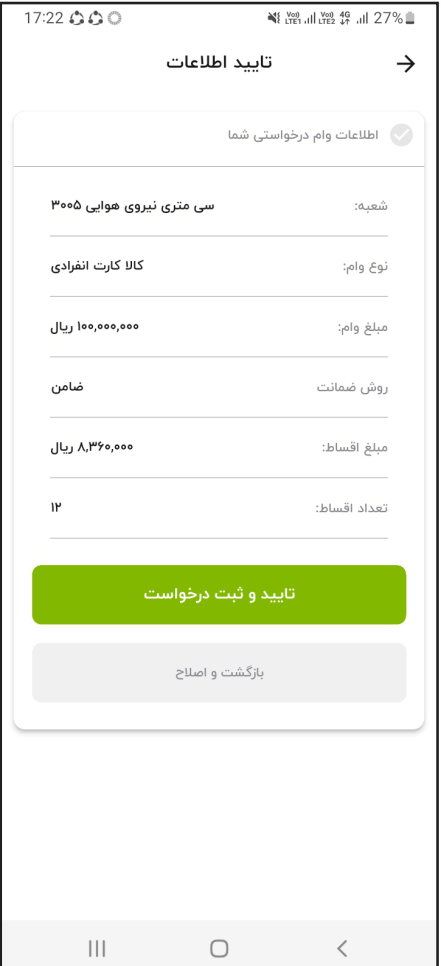

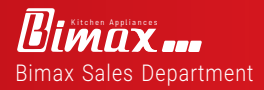

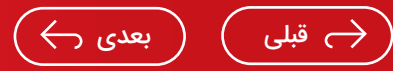

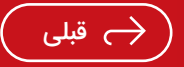

<span id="page-47-0"></span>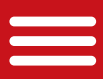

### درخواسـت وام در بانک مهر ایران

قدم چهاردهم: ثبت اطلاعات : در صورتی که آیتم قبلی را تایید نموده باشید در این صفحه باید گزینه «متوجه شدم » را انتخاب نمایید . مدارک ضمانت: طبق درخواست مشتری میتوان برای ضمانت از (سفته الکترونیک ،چک، گواهی کسر از حقوق ) استفاده کرد. سفته الکترونیک : برنامه آی کپ را نصب نموده و طبق مراحل پیش رفته و در انتهای عکس سفته الکترونیک را به شما نشان میدهد و شما کد خزانه داری را در قسمت مخصوص درخواست وام بانک مهر وارد نمایید.

گواهی کسر از حقوق: داشتن حکم کارگزینی و فیش حقوقی معتبر الزامی میباشد.

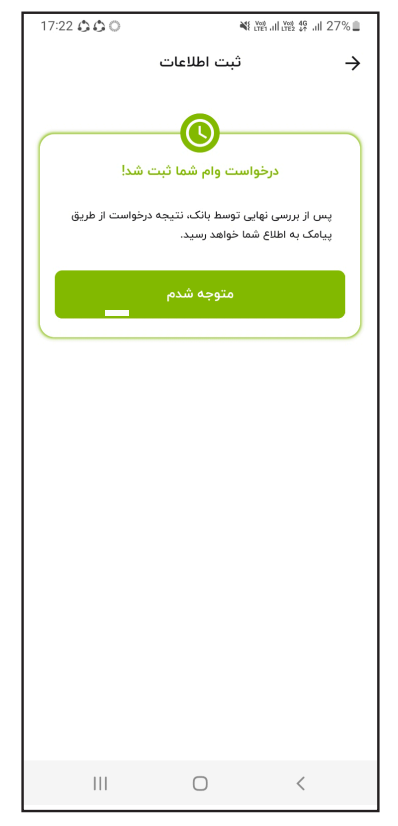

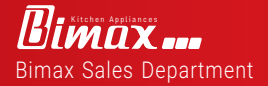

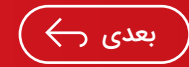

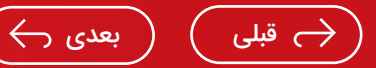

<span id="page-48-0"></span>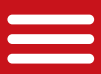

در این مرحله منتظر پیامک از بانک مهر ایران جهت تحویل مدارک (چک،گواهی کسر از حقوق، کپی کارت ملی ضامن) باشید تا مدارک را به شعبه مورد نظر(شعبه افتتاح حساب) تحویل نمایید . سپس وام گیرنده پیامکی مبنی بر واریز وجه دریافت می کند .

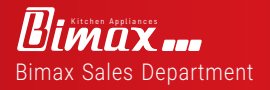

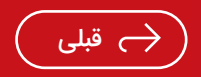

<span id="page-49-0"></span>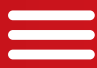

## **تمــاس بــا بیمکث جهت** تکمیل خر ید

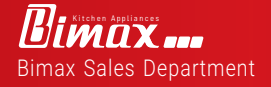

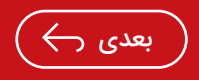

<span id="page-50-0"></span>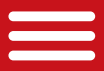

تماس با ما جهت تکمیل خرید:

در این مرحله با شماره موبایل <mark>۸۴۱۵۱۵۸۴۰ه شرکت بیمکث جهت</mark> خرید و ارسال کالا تماس حاصل فرمایید تا هماهنگی های لازم صورت پذیرد.

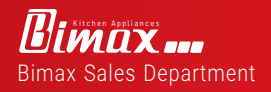

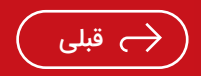

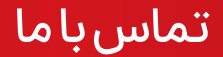

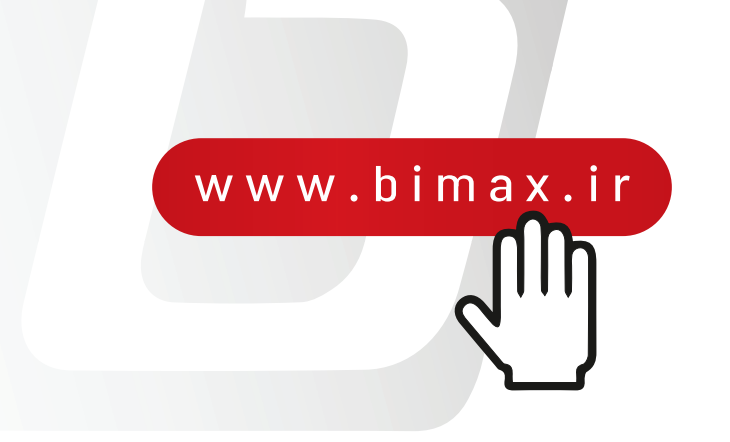

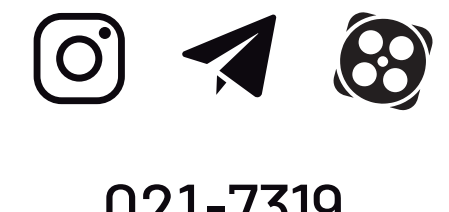

### 021-7319 0991-1515841

تـهران،تهرانپارس،خیابان دمـاوندبـلوارباباییان کوچه یـکم غربی، پـلاک3

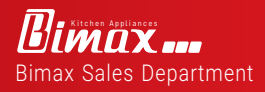

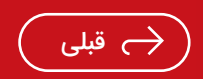